# **Respostas dos Exercícios**

# **Outlook 2016 Eficiência no Controle de Emails, Compromissos e Tarefas**

Wellington José dos Reis

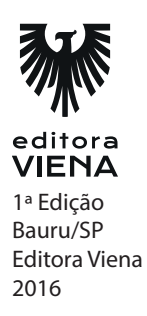

## *2 •* Respostas dos Exercícios

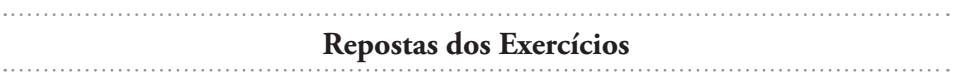

#### **1.**

Uma conta de e-mail pode ser configurada de várias formas no Outlook 2016. Para configurar uma conta do tipo Hotmail, Outlook ou Gmail, siga os passos:

- 1. Inicie o Outlook 2016;
- 2. Na guia Arquivo, em Informações, clique em Adicionar Conta;
- 3. A caixa de diálogo Adicionar Conta será exibida, marque a opção Conta de Email;
- 4. No campo Nome, digite seu nome de usuário;
- 5. No campo Endereço de E-mail, digite o seu endereço de e-mail;
- 6. Digite a sua senha no campo Senha;
- 7. Confirme a sua senha redigitando-a no campo Confirmar Senha;
- 8. Clique no botão Avançar;
- 9. O Outlook 2016 irá realizar as configurações de forma automática no servidor de Email, depois de terminadas as configurações, clique no botão Concluir.

Se sua conta for do tipo POP, você deverá realizar as seguintes configurações:

- 1. Inicie o Outlook 2016;
- 2. Na guia Arquivo, em Informações, clique em Adicionar Conta;
- 3. A caixa de diálogo Adicionar Conta será exibida, nela marque a opção Configuração manual ou tipos de servidor adicionais;
- 4. Clique no botão Avançar;
- 5. Na etapa denominada Escolher Serviço, clique na opção POP ou IMAP;
- 6. Clique no botão Avançar. Em seguida, insira as informações nos seguintes campos:
- 6.1. Nome: Digite seu nome de usuário. Esse nome será exibido ao enviar um Email;
- 6.2. Endereço de Email: Digite seu endereço de Email;
- 6.3. Tipo de Conta: Selecione o tipo da conta que deseja configurar;
- 6.4. Servidor de entrada de emails: Nesse campo você deverá digitar o nome do servidor de entrada de emails, por exemplo, pop.dominio.com.br;
- 6.5. Servidor de saída de emails (SMTP): Nesse campo, você deverá digitar o nome do servidor de saída de emails, por exemplo, smtp.dominio.com.br;
- 6.6. Nome de Usuário: Digite seu nome de usuário completo, por exemplo, meunome@outlook2016.com.br;
- 6.7. Senha: Digite a senha de seu email;
- 7. Clique no botão Mais Configurações;
- 8. A caixa de diálogo Configurar de email na Internet será exibida. Selecione a guia Servidor de saída, em seguida, marque a caixa de seleção Meu servidor de saída (SMTP) requer autenticação;
- 9. Clique no botão OK;
- 10. Clique no botão Avançar, um teste de verificação da conta será realizado, ao término do teste, clique no botão Fechar;
- 11. Será exibida uma confirmação da configuração da conta. Para finalizar, clique no botão Concluir.

#### **2.**

A resolução do segundo exercício é bastante simples. Para iniciar, basta criar uma nova mensagem de email, para isso:

- 1. Clique na opção Email da Barra de Navegação;
- 2. Na guia Página Inicial, no grupo de opções Novo, clique em Novo Email;
- 3. A janela Mensagem será exibida;
- 4. No campo Para, digite o endereço de email de seu amigo;
- 5. No campo Assunto, digite o assunto no qual se trata a mensagem, nesse caso, você poderá inserir o assunto "Festa" ou "Churrasco";
- 6. Redija o texto do corpo do conforme pede o exercício.

Para configurar o texto da mensagem, faça:

- 1. Selecione todo o texto, na guia Mensagem, no grupo Texto básico, selecione a fonte "Calibri" no campo Fonte, em seguida, selecione o tamanho 10 no campo Tamanho da Fonte;
- 2. Mantenha todo o texto selecionado; na guia Mensagem, no grupo Texto básico, clique no botão Centralizar à Esquerda (Ctrl+Q);
- 3. Selecione o nome de seu amigo, na guia Mensagem, no grupo Texto básico, clique nos botões Negrito (Ctrl+N) e Sublinhado (Ctrl+S);
- 4. Selecione o seu nome, na guia Mensagem, no grupo Texto básico, clique nos botões Negrito (Ctrl+N) e Sublinhado (Ctrl+S);
- 5. Inicie seu navegador Web e, em seguida, acesse um site de buscas e realize uma busca por imagem utilizando o termo "churrasco" após encontrar a imagem desejada, salve-a em seu computador, em uma pasta de fácil acesso;
- 6. Posicione o cursor de texto ao final da mensagem de email. Clique na guia Inserir, no grupo Ilustrações, clique no botão Imagem;
- 7. Na caixa de diálogo Inserir Imagem, encontre e selecione a imagem do churrasco (aquela mesmo que você realizou o download) em seguida, clique no botão Inserir. Configure a imagem conforme desejar, seu tamanho, cores, brilho, entre outras opções;
- 8. Clique no botão Enviar para que a mensagem seja enviada.

#### *4 •* Respostas dos Exercícios

#### **3.**

Este exercício trata-se da criação de um novo contato de email, uma ação rotineira que pode ser executada rapidamente por intermédio do Outlook 2016. Confira sua resolução:

- 1. Na Barra de Navegação, clique sobre a opção Pessoas;
- 2. Na guia Página Inicial, no grupo de opções Novo, clique sobre o botão Novo Contato;
- 3. Uma nova janela de adição de contatos será exibida. Nela preencha os seguintes campos:
- 3.1. Nome Completo: Digite o nome completo do contato que será adicionado;
- 3.2. Empresa: Digite o nome da empresa na qual o contato trabalha, caso ele não trabalhe, digite o nome da escola na qual ele estuda;
- 3.3. Cargo: Digite o cargo no qual o contato exerce, caso ele não trabalhe, você pode adicionar a esse campo a palavra "Estudante";
- 3.4. Email: Nesse campo, digite o endereço de email completo do contato;
- 3.5. No grupo Telefones, preencha os campos, Residencial e Celular, de acordo com os tipos de telefone que o contato possui;
- 3.6. No grupo Endereços, defina o tipo de endereço na caixa de listagem disponibilizada, em seguida, digite o endereço do contato no campo existente;
- 4. Clique no botão Adicionar Imagem de Contato. Será exibida a janela Adicionar Imagem de Contato, localize e selecione a imagem em seu computador, em seguida, clique no botão OK;
- 5. Para finalizar, clique no botão Salvar & Fechar do grupo Ações da guia Contatos.

#### **4.**

A assinatura possui como serventia identificar o remetente do email, para cria-la como pede o exercício, você deve seguir tais passos:

- 1. Clique na opção Email na Barra de Navegação;
- 2. Na guia Página Inicial, no grupo de opções Novo, clique na opção Novo Email. A janela Sem título – Mensagem (HTML) será exibida;
- 3. Na guia Inserir, no grupo Incluir, clique no botão Assinatura e, no menu exibido, clique em Assinaturas;
- 4. Será exibida a caixa de diálogo Assinaturas e Papel de Carta;
- 5. Na guia Assinatura de Email, clique no botão Novo;
- 6. Na caixa de diálogo exibida, digite seu nome e, em seguida, clique no botão OK;
- 7. A assinatura será exibida na caixa Selecione a assinatura a ser editada;
- 8. No grupo Editar assinatura, digite os itens pedidos no exercício: Nome e sobrenome, Cargo, Nome da empresa, Endereço da empresa, Telefone comercial e o link para ser redirecionado ao site da empresa;
- 9. Selecione todo o texto. Na caixa de listagem Fonte, selecione a fonte Cooper Black, na caixa de listagem Tamanho da Fonte, selecione o tamanho 12;
- 10. Selecione o nome e o sobrenome inseridos na assinatura, em seguida, pressione o botão Negrito (Ctrl+N);
- 11. Selecione o cargo e, em seguida, clique no botão Itálico (Ctrl+I);
- 12. Selecione o nome da empresa, em seguida, pressione o botão Negrito  $(Ctrl+N)$ :
- 13. Selecione o link da empresa, em seguida, clique no botão Inserir Hiperlink;
- 14. A caixa de diálogo Inserir Hiperlink será exibida. Em Vincular a, selecione a opção Página da Web ou arquivo, em seguida, digite o endereço do site da empresa no campo Endereço;
- 15. Para finalizar clique no botão Salvar. Em seguida, clique no botão OK.

## **5.**

Os eventos são criados com o auxílio do calendário do Outlook 2016 e são de grande serventia para que você não perca nenhuma tarefa do dia a dia. Confira como resolver o quinto exercício do livro.

- 1. Na Barra de Navegação clique na opção Calendário;
- 2. Na guia Página Inicial, no grupo de opções Novo, clique no botão Novos Itens e, no menu exibido, clique em Evento de Dia Inteiro;
- 3. A janela Evento será exibida;
- 4. No campo Assunto, digite "Reunião com Vendedores";
- 5. No campo Local, digite "Sala de Reuniões";
- 6. Desmarque a caixa de seleção O dia inteiro;
- 7. No campo Hora de início, selecione a data de seu aniversário e selecione a hora desejada;
- 8. Some duas horas e trinta minutos ao horário estipulado no campo anterior e adicione o resultado no campo Hora de término;
- 9. Caso desejar, adicione informações complementares ao evento na caixa de texto disponibilizada;
- 10. Clique no botão Salvar e Fechar do grupo Ações da guia Evento.